# Change your practising intentions part way through a practising year

#### Step 01: Home screen

From the **Dental Council website** (any page):

Click the 'LOG IN' tab on the banner (top right of the page).

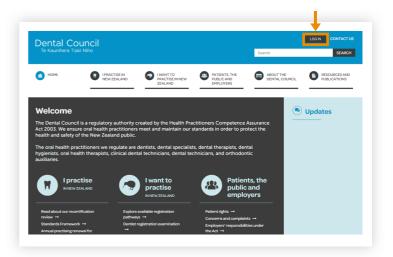

### Step 02: Log in screen

- 1 Log in to the practitioner portal using your email address and password.
- If you have forgotten your password, click 'Forgotten your password?' and follow the steps for <u>Reset the password for your practitioner portal</u>.

#### Practitioner portal

oval of exclusion

| From here you can access our online services. Email Password                                                                                                    |       |
|----------------------------------------------------------------------------------------------------|-------|
|                                                                                                    |       |
| Password                                                                                                    |       |
|                                                                                                    |       |
|                                                                                                    |       |
| Testing Freedom and the second freedom and the second second second                                                                                                    |       |
| Log in Forgotten your password? Want to apply for registration?                                                                                                    |       |
| <b>↑</b>                                                                                                    |       |
| 2                                                                                                    |       |
|                                                                                                    |       |
|                                                                                                    |       |
| Welcome                                                                                                    |       |
|                                                                                                    |       |
| This is your dashboard. Click on the tiles below to update your details or submit applications to the Council.                                                                                |       |
| This is your dashboard. Click on the tiles below to update your details or submit applications to the Council.                                                                                |       |
| This is your dashboard. Click on the tiles below to update your details or submit applications to the Council.           Practising intentions         Applications         Change my details | tails |
|                                                                                                    |       |

## Step 03: Dashboard tiles

 Click the 'Practising intentions' tile on the dashboard.

### Step 04: Practising intentions

Click on the '+ Request change of practising intention' tab on the top right of the Practising intentions page.

| Welcome                                                                                                    |   |  |                                          |  |  |
|----------------------------------------------------------------------------------------------------|---|--|------------------------------------------|--|--|
| Complete your APC form to indicate your intentions for the next practising year or request to change your current practising intention here. |   |  |                                          |  |  |
| Practising intentions                                                                                                    | _ |  | + Request change of practiting intention |  |  |
| In progress                                                                                                    |   |  |                                          |  |  |
| No in progress forms.                                                                                                    |   |  |                                          |  |  |
| Completed                                                                                                    |   |  |                                          |  |  |
| No completed forms.                                                                                                    |   |  |                                          |  |  |
|                                                                                                    |   |  |                                          |  |  |

Contact us

#### Step 05: Send details

- 1 You can now send us details of your request by email. Complete the fields in the 'Send us a message' form on the right side of the page.
- 2 Click the 'SEND MESSAGE' tab.
- 3 Alternatively, you can contact us by **phone**.

| Contact details                                                                     | Send us a message                                  |  |  |
|-------------------------------------------------------------------------------------|----------------------------------------------------|--|--|
| Opening hours                                                                       | Your name                                          |  |  |
| :30 - 17:00                                                                         | Joe Bloggs                                         |  |  |
| elephone 3                                                                          | Company/organisation                               |  |  |
| 64 4 499 4820                                                                       |                                                    |  |  |
| ax                                                                                  | Email                                              |  |  |
| 64 4 499 1668                                                                       | test01@dcnz.org.nz                                 |  |  |
| lew Physical Address                                                                | Phone                                              |  |  |
| 0 The Terrace<br>/ellington 6011                                                    | Phone                                              |  |  |
| lew Zealand                                                                         | Subject                                            |  |  |
| lostal Address                                                                      | APC 👻                                              |  |  |
| O Box 10-448<br>/ellington 6143                                                     | Your message                                       |  |  |
| lew Zealand                                                                         | I would like to to start practising in New Zealand |  |  |
| mail Addresses                                                                      |                                                    |  |  |
| or applications or registered practitioner related queries:<br>aquiries@dcnz.org.nz |                                                    |  |  |
| or corporate matters:<br>orporate@dcnz.org.nz                                       | Attach files (saves into /attachments)             |  |  |
| or consultation matters:<br>onsultations@dcnz.org.nz                                | From your computer<br>Choose Files No file chosen  |  |  |
|                                                                                     | SEND MESSAGE                                       |  |  |
|                                                                                     | l'm pot a robot                                    |  |  |

#### Step 06: Confirmation

We will send you an email with a link you can use to access and complete the relevant application form.

Once you log back in, a blue link to the form you need to complete will appear in the 'Practising intentions' tile of your dashboard under your list of 'In progress' applications.

| Complete your APC form to indicate your intentions for the next practising year or request to change your current practising intention here. |  |       |                                          |  |  |
|----------------------------------------------------------------------------------------------------|--|-------|------------------------------------------|--|--|
| Practising intentions                                                                                                    |  |       | + Request change of practising intention |  |  |
| n progress                                                                                                    |  |       |                                          |  |  |
| Form:                                                                                                    |  | Date: |                                          |  |  |

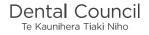

#### Step 07: Start your application

Check your details are correct. If the details on the form are incorrect, please <u>contact us</u>.

Click 'Start your application' and proceed to complete your form.

#### Notes:

Once you have started an application, you can save it and it will then appear on your 'In progress' list of applications.

You can return to a form and make changes at any time.

Once you have completed and submitted a form, it will appear on your 'Completed' list of applications (with a PDF file you can download) and remain there for your future reference.

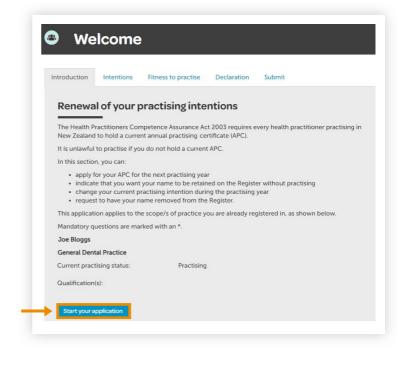